Prot. n. 0046161 del 08/06/2020 - Rep. n. 18/2020 [UOR: A1000000 - Classif. V/5]

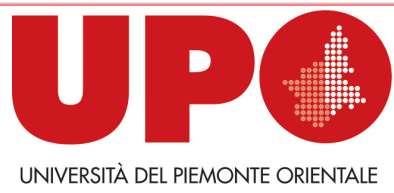

IL RETTORE

Via Duomo, 6 – 13100 Vercelli VC Tel. 0161 261500 - Fax 0161 214214 rettore@uniupo.it

# **LINEE GUIDA PER LA GESTIONE DI ESAMI A DISTANZA**

*(Documento informatico sottoscritto con firma digitale ai sensi del D. Lgs. n. 82/2005 e ss.mm.ii.)* 

Queste linee-guida servono a regolamentare la gestione degli esami a distanza dall'8 giugno 2020 fino a quando non sarà decretata la fine dell'emergenza epidemiologica.

## **1. ESAMI SU CARTA IN VIDEO-SESSIONE**

Quanto segue si applica ad esami *online*, con **gruppi di 8-10 studenti** al massimo, la cui prova è costituita da un elaborato scritto. Il numero ridotto di studenti/studentesse consente un più facile controllo da parte della Commissione d'esame e limita i problemi di connessione alla rete. Numeri maggiori potrebbero essere ammissibili se si avesse la certezza di un efficace controllo e della robustezza della connessione di rete.

### **IL/LA DOCENTE DEVE:**

- 1. **Creare una attività "Compito"** nell'area DIR del proprio corso, nella quale lo studente/la studentessa dovrà caricare:
	- prima dell'esame, la "Dichiarazione per il sostenimento degli esami a distanza" e la copia del documento d'identità;
	- dopo l'esame, il file PDF dell'elaborato scritto.

Al link [www.dir.uniupo.it/mod/book/view.php?id=81130](about:blank) è disponibile un breve tutorial che illustra l'attivazione dell'attività "Compito".

2. **Convocare gli/le esaminandi/e** attraverso la piattaforma www.studenti.uniupo.it (Esse3), indicando data e ora dell'appello, seguendo le istruzioni riportate di seguito.

In caso di un elevato numero di esaminandi/e, il/la docente procederà all'articolazione dell'appello in più turni, anche nei giorni successivi. Durante l'esame devono sempre essere collegati/e formalmente almeno due docenti che compongono la Commissione.

*Istruzioni per convocare gli studenti/le studentesse e comporre i gruppi*

 Nella schermata di Esse3 con il riepilogo delle iscrizioni all'appello, cliccare "Comunicazioni agli iscritti"

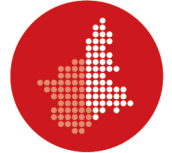

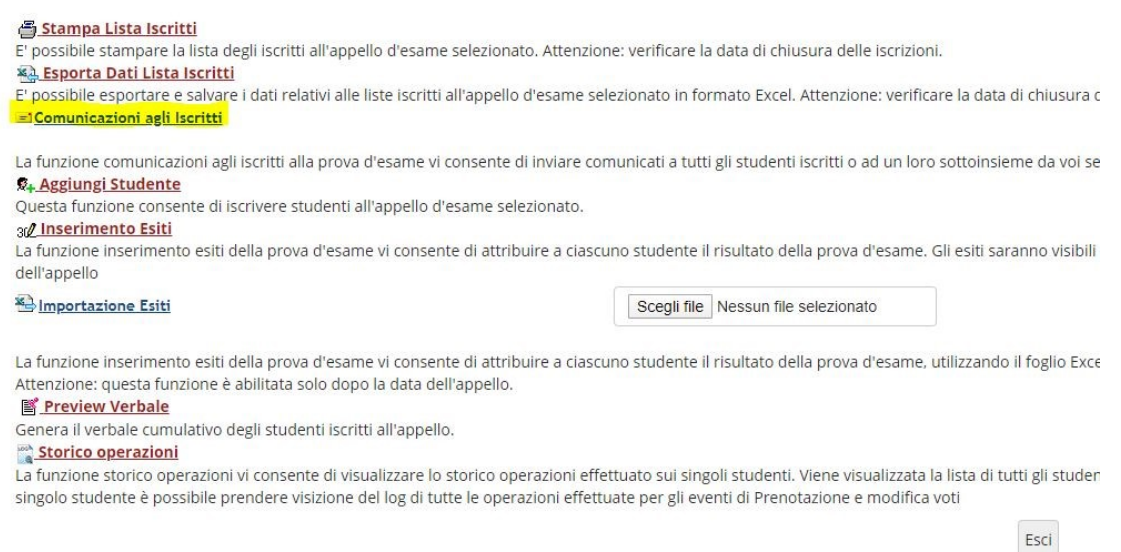

- Nel campo "E-mail mittente" selezionare il proprio account di posta elettronica (nome.cognome@uniupo.it)
- Nel campo "Oggetto" specificare: «Esame di "XXXXXX" del XX/XX/2020 ore XX»
- Scrivere un breve testo es. "Gentili Studenti, gentili Studentesse, l'esame di XXXXX avrà luogo il xx/xx/2020 alle ore xx. Compilate la "Dichiarazione per il sostenimento degli esami a distanza" che trovate sul sito del Dipartimento e caricatela, con la copia del vostro documento d'identità, nell'area DIR dell'insegnamento almeno 24 ore prima dell'esame. Riceverete il link per accedere all'esame su Google Meet. Cordiali saluti".
- Scegliete i/le destinatari/ie della convocazione. Se desiderate selezionare tutti/e gli/le iscritti/e, basta cliccare il quadratino di "spunta" in alto a sinistra. Se si convocano gli/le iscritti/e a gruppi di 8-10 secondo differenti turni orari, cliccate solo i quadratini degli studenti/delle studentesse convocati/e. In tal caso ripeterete l'operazione su Esse3 fino all'esaurimento dei/delle candidati/e.

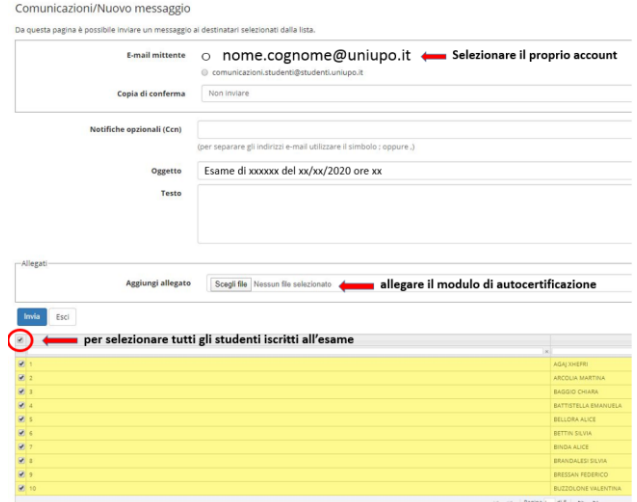

Cliccate "Invia".

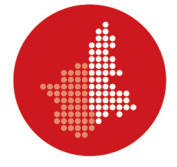

3. **Utilizzare la piattaforma Google Meet**. Attivare la visualizzazione "Grid" che permette la visione su griglia di tutti i/le partecipanti alla prova scritta.

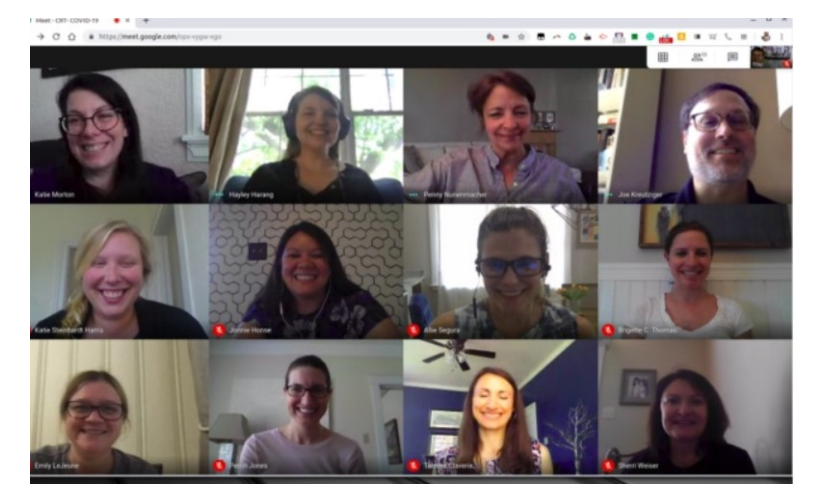

- 4. **Inviare il link Meet** della sessione d'esame con adeguato anticipo, invitando gli studenti/le studentesse a essere collegati almeno quindici minuti prima dell'inizio della prova scritta.
- 5. **Effettuare il riconoscimento** degli studenti/delle studentesse mediante la foto presente su Esse3 e/o della copia del documento d'identità salvato nell'area DIR.
- 6. **Chiedere allo studente/alla studentessa di posizionare la videocamera** del proprio computer in modo da inquadrare il foglio, lo *smartphone*, la superficie circostante e lo studente stesso/la studentessa stesso/a come indicato nelle immagini che seguono.

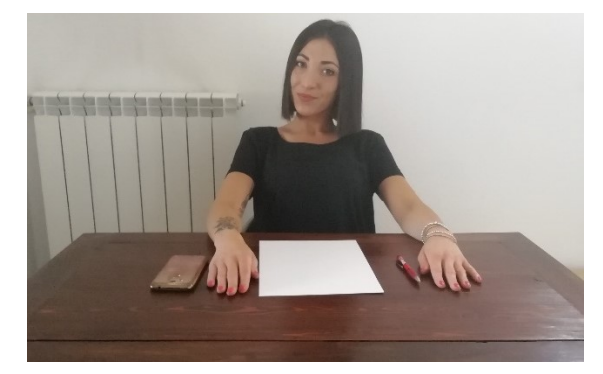

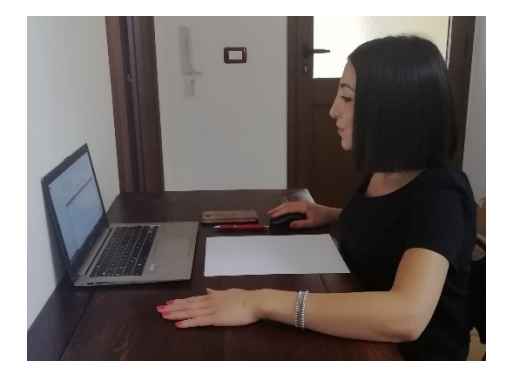

- 7. **Chiedere allo studente/alla studentessa di tenere il microfono** di Google Meet acceso per tutta la durata della prova d'esame.
- 8. **Comunicare allo studente/alla studentessa** che, se perde la connessione, se è sorpreso/a a copiare e se lascia la postazione prima della fine dell'esame, **la prova è annullata**.

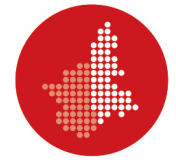

#### **LO STUDENTE/LA STUDENTESSA DEVE:**

- **Utilizzare un dispositivo** con webcam e microfono compatibili con il *software* di videoconferenza Google Meet;
- **Caricare nello spazio apposito della pagina DIR del corso:**
	- **prima dell'esame:** in formato PDF la "Dichiarazione per il sostenimento degli esami a distanza" (download dal sito del Dipartimento) e il documento d'identità;
	- **al termine della prova**: l'elaborato scritto. Per creare i PDF da *smartphone* si può utilizzare "Microsoft Office Lens" disponibile per Android e IOS; da computer si può utilizzare uno scanner salvando in PDF l'immagine generata.

## *Istruzioni da seguire prima dello svolgimento della prova scritta*

- Provare a produrre un file unico PDF da due o più scansioni (o fotografie) utilizzando il *software* installato sul computer o sullo *smartphone*.
- Predisporre una stanza priva di altre persone e monitor con la scrivania/postazione accostata a una parete in modo da escludere la presenza di una persona di fronte.

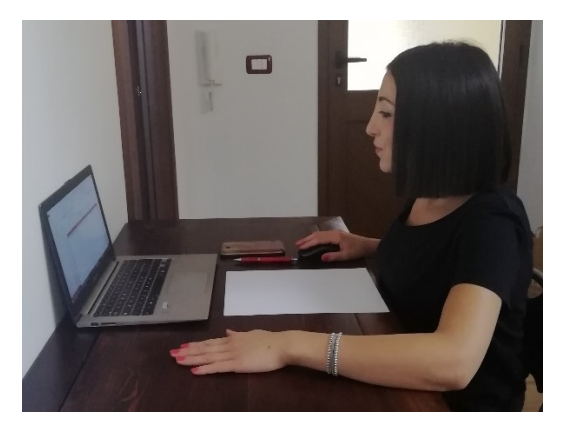

 Disporre di fogli bianchi, penna e predisporsi a farsi riprendere con la webcam il volto, le mani e il foglio come nell'immagine che segue.

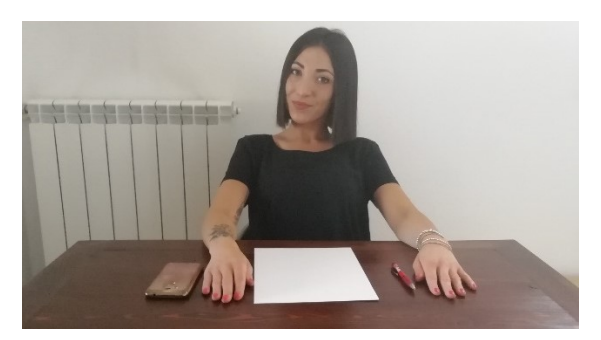

*Istruzioni da seguire al termine dello svolgimento della prova scritta*

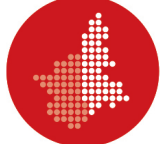

- Allontanare le penne e mostrare al/alla docente tramite webcam i fogli della prova scritta.
- Produrre il PDF dell'elaborato scritto (vedi sopra) mediante uno scanner o usare la fotocamera dello *smartphone* o del *tablet*.
- Denominare il PDF in questo modo:

COGNOME\_MATRICOLA.PDF

(es. ROSSI\_20002020.PDF).

 Caricare il file della prova d'esame (COGNOME\_MATRICOLA.PDF) nell'area DIR del corso sotto la voce predisposta dal/dalla docente.

Al link [www.dir.uniupo.it/mod/book/view.php?id=81130&chapterid=113](about:blank) è disponibile un breve tutorial che illustra l'operazione da compiere.

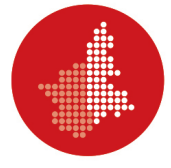

## **2. ESAMI SVOLTI TRAMITE TEST ONLINE (CON MOODLE/DIR)**

Quanto segue si applica a esami *online*, con **gruppi di 8-10 studenti/studentesse** al massimo, la cui prova è costituita da un **test online disponibile attraverso DIR**. Il numero ridotto di studenti/studentesse consente un più facile controllo da parte della Commissione d'esame e limita i problemi di connessione alla rete. Numeri maggiori potrebbero essere ammissibili se si avesse la certezza di un efficace controllo e della robustezza della connessione di rete. Il/La docente può prevedere, quando necessario, la possibilità di una integrazione orale del test.

#### **IL/LA DOCENTE DEVE:**

- 1. **Creare una attività "Compito"** nell'area DIR del proprio corso, nella quale lo studente/la studentessa dovrà caricare, prima dell'esame, la "Dichiarazione per il sostenimento degli esami a distanza" e la copia del documento d'identità. Al link [www.dir.uniupo.it/mod/book/view.php?id=81130](about:blank) è disponibile un breve tutorial che illustra l'attivazione dell'attività "Compito".
- 2. **Convocare gli/le esaminandi/e** attraverso la piattaforma www.studenti.uniupo.it (Esse3), indicando data e ora dell'appello, seguendo le istruzioni riportate di seguito. In caso di un elevato numero di esaminandi/e si procederà all'articolazione dell'appello in più turni, anche nei giorni successivi. Durante l'esame devono sempre essere collegati/e formalmente almeno due docenti che compongono la Commissione.

#### *Istruzioni per convocare gli studenti/le studentesse e comporre i gruppi*

 Nella schermata di Esse3 con il riepilogo delle iscrizioni all'appello, cliccare "Comunicazioni agli iscritti"

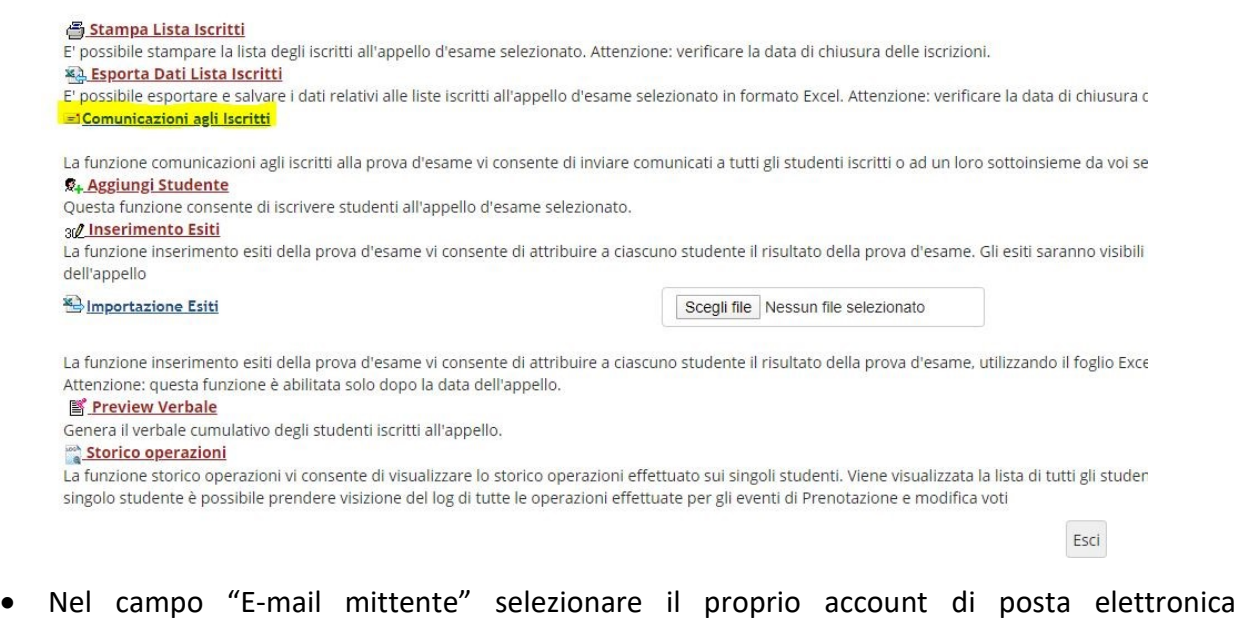

- (nome.cognome@uniupo.it)
- Nel campo "Oggetto" specificare: «Esame di "XXXXXX" del XX/XX/2020 ore XX»

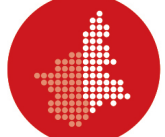

- Scrivere un breve testo es. "Gentili Studenti, gentili Studentesse, l'esame di XXXXX avrà luogo il xx/xx/2020 alle ore xx. Compilate la "Dichiarazione per il sostenimento degli esami a distanza" che trovate sul sito del Dipartimento e caricatela, con la copia del vostro documento d'identità, nell'area DIR dell'insegnamento almeno 24 ore prima dell'esame. Riceverete il link per accedere alla videoconferenza su Google Meet. Cordiali saluti".
- Scegliete i/le destinatari/ie della convocazione. Se desiderate selezionare tutti gli/le iscritti/e, basta cliccare il quadratino di "spunta" in alto a sinistra. Se si convocano gli/le iscritti/e a gruppi di 8-10 secondo differenti turni orari, cliccate solo i quadratini degli studenti/ delle studentesse convocati/e. In tal caso ripeterete l'operazione su Esse3 fino all'esaurimento dei/delle candidati/e.

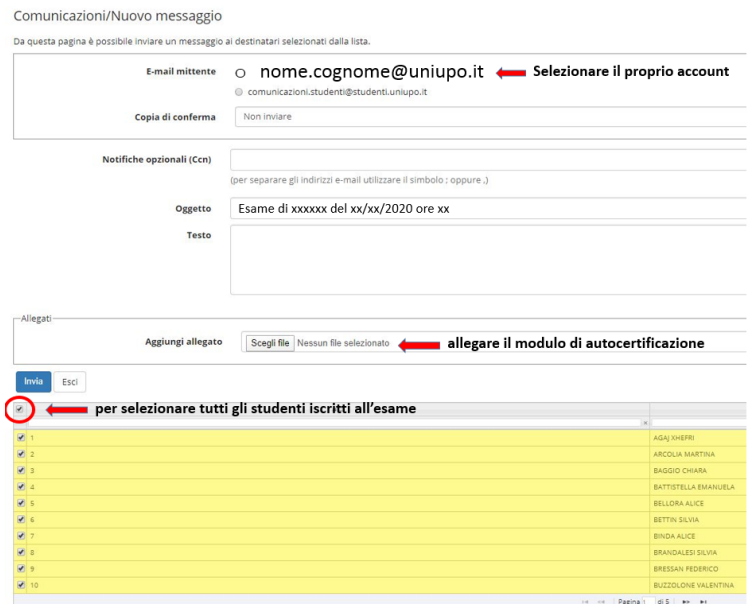

- Cliccate "Invia".
- 3. **Utilizzare la piattaforma Google Meet**. Attivare la visualizzazione "Grid" che permette la visione su griglia di tutti i partecipanti al test.

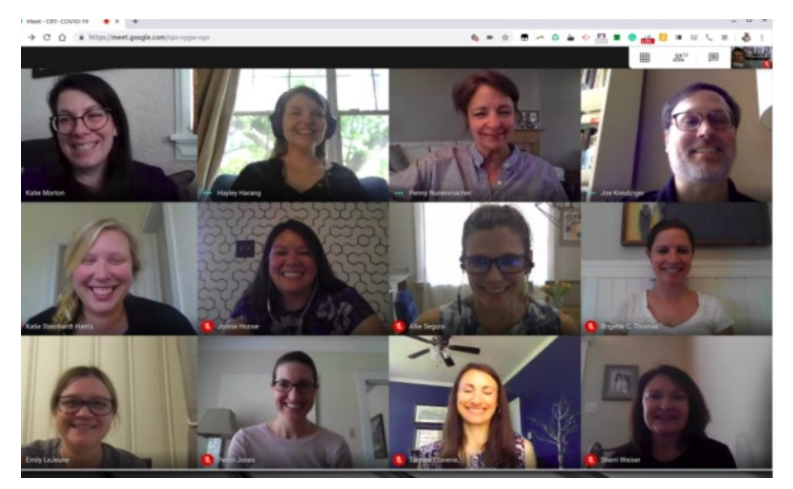

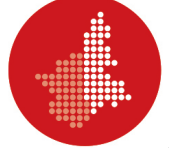

- 4. **Inviare il link Meet** della sessione d'esame con adeguato anticipo, invitando gli studenti/le studentesse a essere collegati/e almeno quindici minuti prima dell'inizio del test.
- 5. **Effettuare il riconoscimento** degli studenti/delle studentesse mediante la foto presente su Esse3 e/o della copia del documento d'identità salvato nell'area DIR.
- 6. **Chiedere allo studente/alla studentessa di predisporre una stanza** priva di altre persone e monitor con la scrivania/postazione accostata a una parete in modo da escludere la presenza di una persona di fronte.

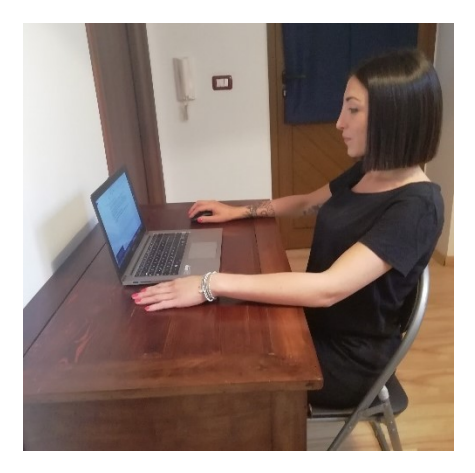

- 7. **Chiedere allo studente/alla studentessa di tenere il microfono** di Google Meet acceso per tutta la durata della prova d'esame.
- 8. **Comunicare allo studente/alla studentessa** che, se perde la connessione, se è sorpreso/a a copiare e se lascia la postazione prima della fine dell'esame, **la prova è annullata**.
- 9. **Inviare tramite la funzione "Chat"** di Meet il link al test presente sul DIR.

## **LO STUDENTE/LA STUDENTESSA DEVE:**

- Utilizzare un dispositivo (preferibilmente un computer) con webcam e microfono compatibili con il *software* di videoconferenza Google Meet;
- Caricare, nello spazio apposito della pagina DIR del corso, in formato PDF la "Dichiarazione per il sostenimento degli esami a distanza" (*download* dal sito del Dipartimento) e il documento d'identità **prima dell'esame**. Per creare i PDF da *smartphone* si può utilizzare "Microsoft Office Lens" disponibile per Android e IOS; da computer si può utilizzare uno scanner salvando in PDF l'immagine generata.

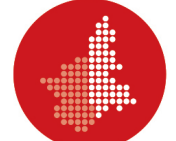

*Istruzioni da seguire prima dello svolgimento del test*

 Predisporre una stanza priva di altre persone e monitor con la scrivania/postazione accostata a una parete in modo da escludere la presenza di una persona di fronte.

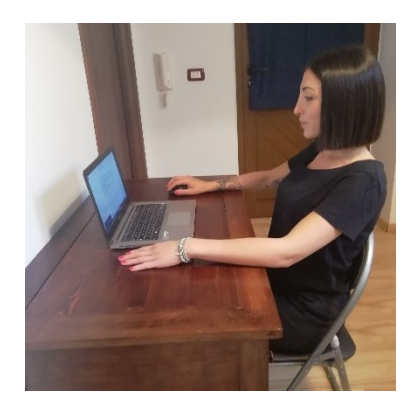

 Predisporsi a farsi riprendere con la webcam il volto, le mani e la scrivania come nell'immagine che segue. Tenere il microfono acceso per tutta la durata della prova.

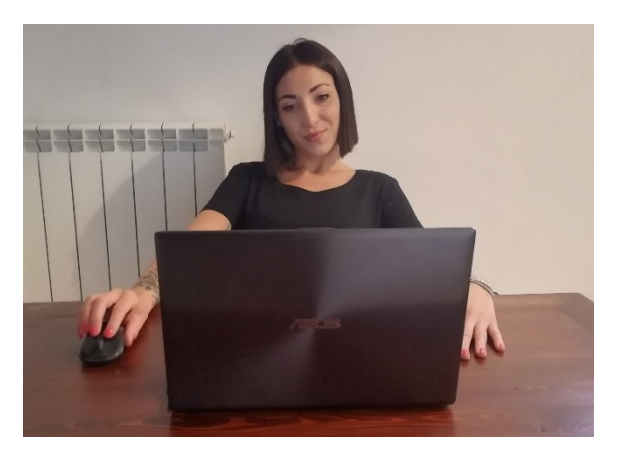

- Accedere al test su DIR utilizzando il link che il docente ha comunicato tramite la "Chat" di Google Meet.
- Caricare e attivare il programma Safe Exam presente sulla piattaforma DIR (se richiesto dal docente)

## *Istruzioni da seguire durante lo svolgimento del test*

- Rispondere alle domande del test nel tempo stabilito mantenendo lo sguardo sempre rivolto verso il monitor;
- Non consultare nessuna fonte (in locale e in rete) durante la prova d'esame.
- Durante la prova il/la docente può richiedere di condividere il monitor attraverso la funzione "Presenta ora – Il tuo schermo" di Google Meet.
- Al termine della prova cliccare su "Termina tentativo" e seguire le istruzioni per inviare alla correzione il test.

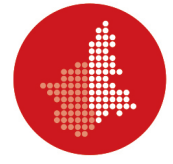

## **3. INDICAZIONI PER ESAMI SCRITTI ONLINE PER STUDENTI/STUDENTESSE CON DISABILITÀ SENSORIALI O CON DSA**

In adempimento alle normative vigenti in materia di disabilità sensoriali e DSA, si richiamano le linee guida di riferimento per lo svolgimento degli esami a distanza - Vd. link [https://multiblog.uniupo.it/sites/default/files/istruzioni\\_esami\\_scritti\\_online\\_disabili\\_e\\_dsa.pdf](about:blank)

Preliminarmente lo studente/la studentessa deve compilare la modulistica, relativa alla richiesta degli ausili che intende utilizzare durante la prova, predisposta dall'Ufficio servizi agli studenti e disponibile al link [https://forms.gle/m1dGEZ328bwXdpXg9](about:blank) .

## **4. ESAMI ORALI ONLINE**

## **ISTRUZIONI PER IL/LA DOCENTE**

- 1. Gli esami online si effettuano attraverso la piattaforma **Google Meet**. È responsabilità di ciascuno essere in grado di partecipare a una sessione di videoconferenza attraverso questo facile sistema. In ogni caso sono disponibili numerosi tutorial in Rete.
- 2. Chi perfeziona il calendario degli appelli, deve avere cura di **non sovrapporre esami di diverse materie** nella stessa data/ora, per evitare il sovraccarico della linea.
- 3. Il/La docente provvederà a **convocare** gli/le esaminandi/e attraverso la piattaforma [www.studenti.uniupo.it](about:blank) (Esse3), indicando **data e ora dell'appello**. In caso di un elevato numero di esaminandi/e, procederà all'articolazione dell'appello **in più turni**, anche nei giorni successivi. **Non possono** essere convocati in uno stesso turno **più di dieci esaminandi/e** per evitare il sovraccarico della linea. Si suggerisce di preferire sempre **piccoli gruppi**. Durante l'esame devono sempre essere collegati formalmente almeno **due esaminandi/e**, in modo che uno assuma il ruolo di testimone. Il/La docente dovrà spiegare le modalità all'inizio di ogni turno.
- 4. Il/La docente manderà all'indirizzo di posta elettronica istituzionale dell'esaminando/a **il link alla video-sessione Meet** con un anticipo di almeno **un'ora**.
- 5. Dopo aver effettuato l'accesso, il/la docente **identifica** l'esaminando/a attraverso il sistema [www.studenti.uniupo.it](about:blank) (Esse3): cliccando sul nome dell'esaminando/a, compariranno le sue generalità e la sua fotografia. In caso di dubbio, il/la docente può richiedere all'esaminando/a di esibire un documento d'identità (carta identità, passaporto, permesso di soggiorno, smartcard).
- 6. Al termine dell'esame il/la docente comunica oralmente la **valutazione** all'esaminando/a e la **verbalizza**. Verifica che sia presente almeno un/una testimone per l'esame successivo.

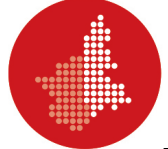

- 7. Il/La docente può esaminare gli studenti/Le studentesse **disabili o con DSA** con gli **strumenti compensativi** previsti dalle L. 104/92 e dalla L. 170/2010 s.m.i.
- 8. Per preparare il luogo privato dove si sostiene l'esame, si prega di seguire il video-tutorial disponibile sul sito nella sezione dedicata. Le indicazioni minime sono:
	- a. scegliere un locale luminoso con luce frontale;
	- b. posizionare il computer o il dispositivo mobile in modo che la telecamera stia ferma e sia all'incirca all'altezza degli occhi;
	- c. spegnere tutti i dispositivi che possano disturbare o interrompere la sessione d'esame.

## **ISTRUZIONI PER LO STUDENTE / LA STUDENTESSA**

- 1. Gli esami online si effettuano attraverso la piattaforma **Google Meet**. È responsabilità di ciascuno essere in grado di partecipare a una sessione di videoconferenza attraverso questo facile sistema. In ogni caso sono disponibili numerosi tutorial in Rete.
- 2. Il/La docente provvederà a convocare gli/le esaminandi/e attraverso la piattaforma [www.studenti.uniupo.it](about:blank) (Esse3). Si riceverà **una email con la data e l'ora di convocazione**.
- 3. L'esaminando/a deve **caricare, nello spazio apposito della pagina DIR del corso**, in formato PDF la "Dichiarazione per il sostenimento degli esami a distanza" (*download* dal sito del Dipartimento) e il documento d'identità **prima dell'esame**. Per creare i PDF da *smartphone* si può utilizzare "Microsoft Office Lens" disponibile per Android e IOS. **Chi non invia al/alla docente il modulo dell'autocertificazione firmato non può sostenere l'esame.**
- 4. Il/La docente manderà all'indirizzo di posta elettronica istituzionale dell'esaminando/a **il link alla video-sessione Meet** con un anticipo di almeno **un'ora**.
- 5. Dopo aver effettuato l'accesso, l'esaminando/a viene **identificato/a** dal/dalla docente attraverso il sistem[a www.studenti.uniupo.it](about:blank) (Esse3), dove è caricata la fotografia. In caso di dubbio, il/la docente può visualizzare la copia del documento caricata su Moodle (carta identità, passaporto, permesso di soggiorno, smartcard).
- 6. Al termine dell'esame la **valutazione** viene comunicata **oralmente** all'esaminando/a e **verbalizzata**. A questo punto lo studente/la studentessa può abbandonare la seduta, fatta salva la presenza di almeno un/una testimone per l'esame successivo.
- 7. Gli studenti/Le studentesse **disabili o con DSA** possono utilizzare gli **strumenti compensativi** previsti dalle L. 104/92 e dalla L. 170/2010 s.m.i., ovvero mappe concettuali, previamente approvate dal/dalla docente e visionate dal Servizio agli Studenti, o calcolatrice non scientifica.
- 8. Per preparare il luogo privato dove si sostiene l'esame, si prega di seguire il video-tutorial disponibile alla pagina dedicata del sito. Le indicazioni minime sono:
	- a. scegliere un locale luminoso con luce frontale;
	- b. posizionare il computer o il dispositivo mobile in modo che la telecamera stia ferma e sia all'incirca all'altezza degli occhi;

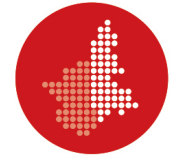

- c. spegnere tutti i dispositivi che possano disturbare o interrompere la sessione d'esame;
- d. spegnere il microfono mentre si assiste agli esami di altri studenti.

IL RETTORE *(Prof. Gian Carlo Avanzi)*

Vercelli, 8 giugno 2010